#### **1. Ziel**

Ziel ist es, einen Flächenstempel mit eigenem Layout zu definieren, der (sofern Sie mit dem ADT-Projektnavigator arbeiten) auch automatisch generierte Informationen zum aktuellen Geschoss enthält. Zudem soll der Flächenstempel im Maßstab 1:100 die Raumnummer (2stellig), den Raumnamen, Wohnfläche und Umfang anzeigen.

Beispiele:

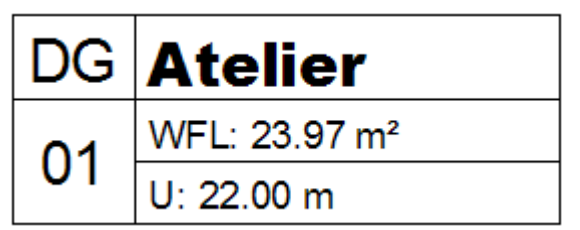

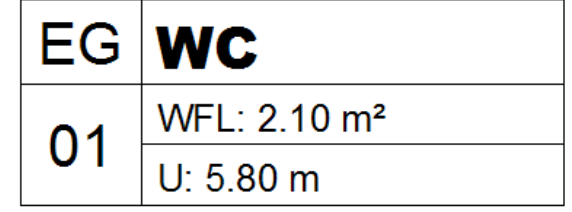

#### **2. Fertigen Flächenstempel direkt nutzen**

Im folgenden wird ausführlich der recht komplizierte Lösungsweg beschrieben. Sollte Ihnen die Vorgehensweise zu kompliziert sein, können Sie auch einfach den von uns bereits fertig definierten Flächenstempel nutzen.

Gehen Sie dazu wie folgt vor:

- 1. Kopieren Sie die Datei "**Meine-Bauteil-Listen-Eigenschaften.dwg**" in das Verzeichnis C:\Dokumente und Einstellungen\All Users\Anwendungsdaten\Autodesk\Autodesk Architectural Desktop 2004\R16.0\deu\AEC Content\Metric D A CH\Planinhalte\Bauteil-Beschriftung.
- 2. Kopieren Sie die Datei "**Fläche (Geschoss).dwg**" in das Verzeichnis C:\Dokumente und Einstellungen\All Users\Anwendungsdaten\Autodesk\Autodesk Architectural Desktop 2004\R16.0\deu\AEC Content\Metric D A CH\Planinhalte\Bauteil-Beschriftung\Flächen.
- 3. Starten Sie ADT 2004. Öffnen Sie das Design Center und wechseln Sie auf die Seite "Benutzerdefiniert".
- 4. Navigieren Sie zum Verzeichnis "Metric D A CH\Planinhalte\Bauteil-Beschriftung\Objekte.

**Hinweis:** Sollten die Verzeichnisse bei Ihnen auf der Seite "Benutzerdefiniert" nicht angeboten werden, so rufen Sie den Optionen-Dialog auf und ändern Sie auf der Seite "Symbole" den Pfad auf " C:\Dokumente und Einstellungen\All Users\Anwendungsdaten\Autodesk\Autodesk Architectural Desktop 2004\R16.0\deu\AEC Content" ab.

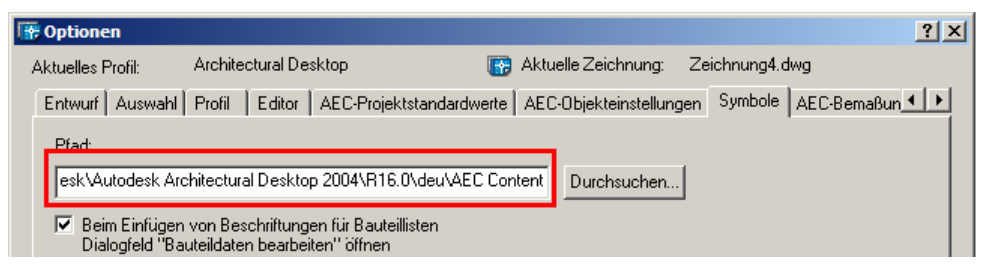

5. Markieren Sie "Fläche (Geschoss).dwg" und ziehen Sie das Symbol per Drag&Drop in Ihre Werkzeugpalette.

FAQ zur Erstellung eines individuellen Flächenstempels in ADT 2004 mit Angabe des Geschosses

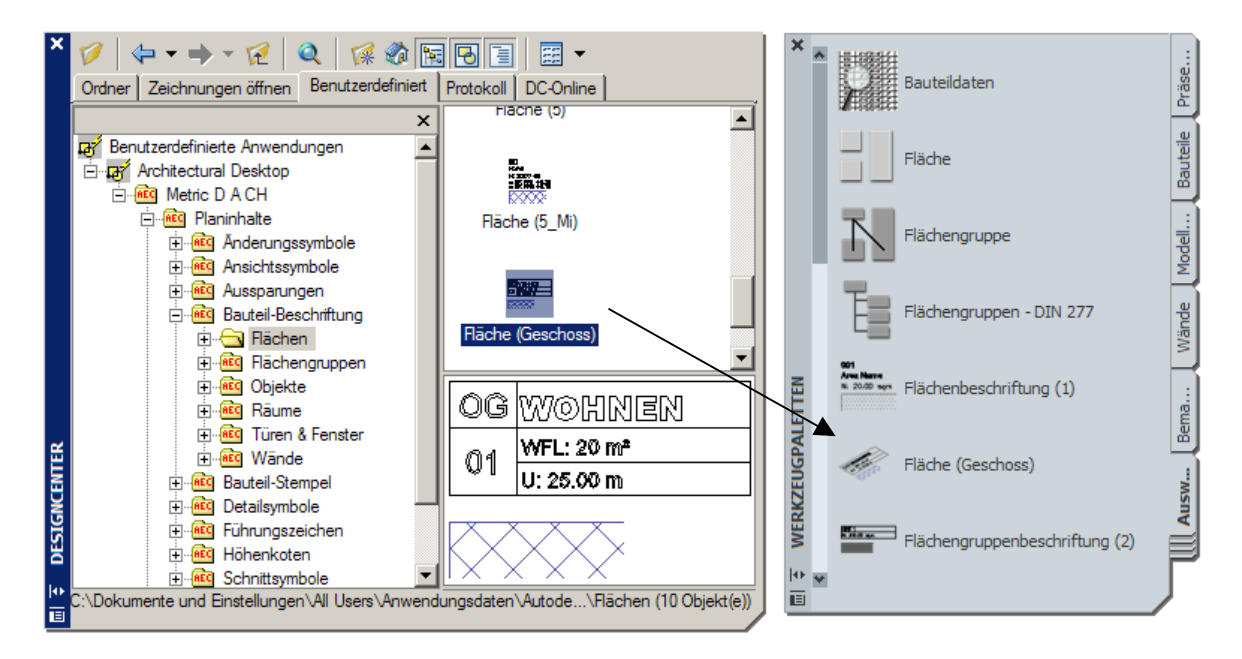

Nun können Sie den Flächenstempel nutzen.

#### **3. Fertigen Flächenstempel ausprobieren**

- 1. Öffnen Sie den ADT Projektnavigator und stellen Sie sicher, dass dieser das von Ihnen zu bearbeitende Projekt anzeigen.
- 2. Gehen Sie auf die Seite "Gebäudemodul" und öffnen Sie durch Doppelklick die Zeichnung eines mit dem Geschoss verknüpften Gebäudemoduls.

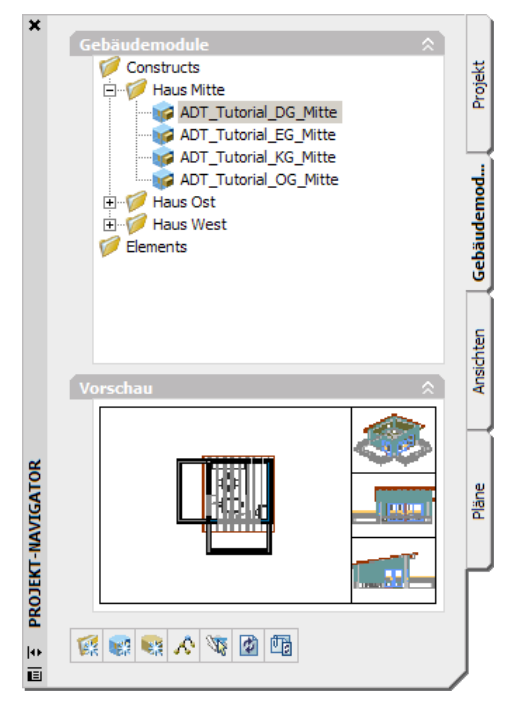

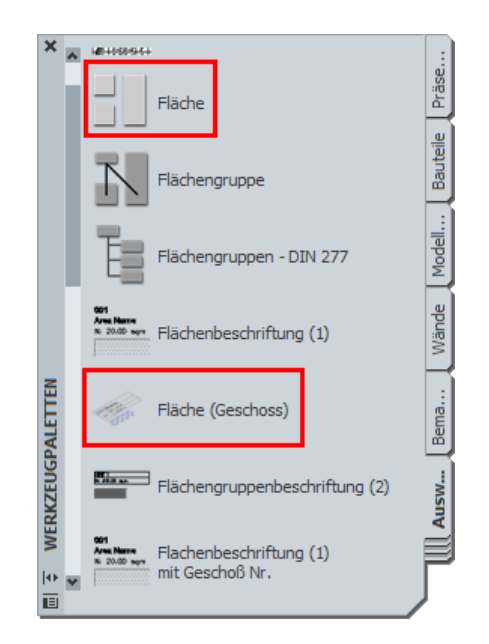

acadGraph

acadGraph GmbH 
Ronrad-Zuse-Platz 1 81829 München

Hax (089) 92793-5001 Tel. (089) 92793-10 01 e-mail: info@acadGraph.de www.acadGraph.de Author: Mirja Pötschke **Februar 2004** Februar 2004 Seite 2 von 2

3. Rufen Sie den Befehl "Fläche" aus der Palette "Auswertung" auf und erfassen Sie einen Raum in Ihrer Zeichnung. Vergeben Sie beim Erfassen gleich einen entsprechenden Flächennamen.

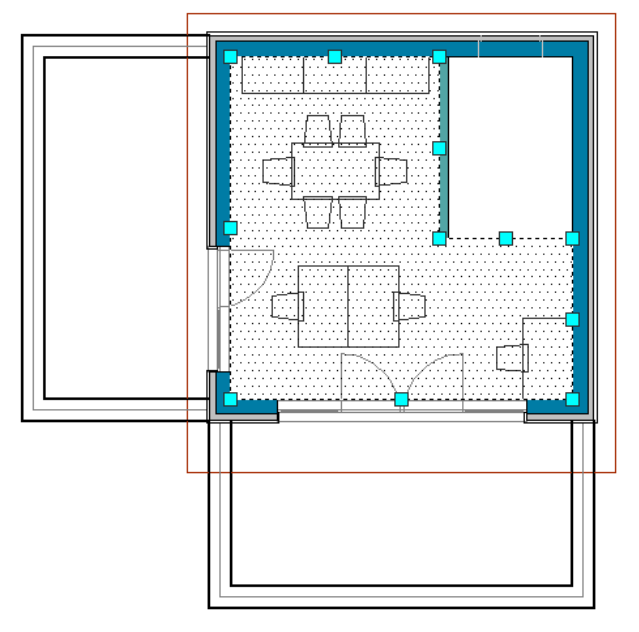

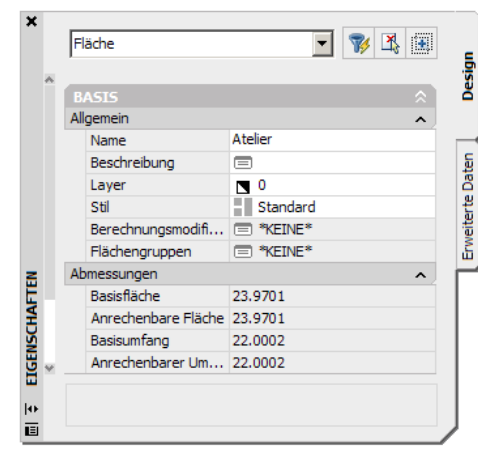

4. Rufen Sie nun den neu zur Palette hinzugefügten Befehl "Fläche (Geschoss)" auf und zeigen Sie die zu beschriftende Fläche.

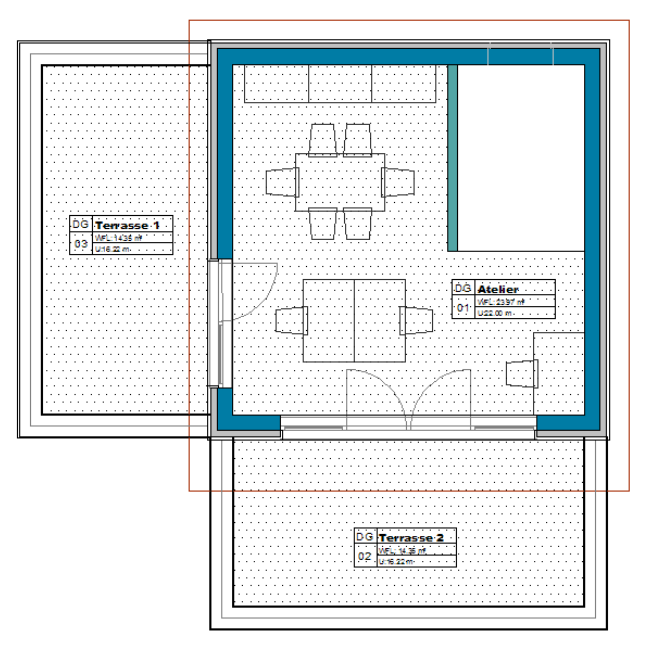

Die Fläche wird korrekt mit selbst erstellten Flächenstempel beschriftet. Der Geschossname wird dabei automatisch aus der Geschoss ID (Projekt-Navigator, Seite "Projekt", Unterdialog "Geschosse", Spalte "ID") generiert. Bei Änderungen der Flächenparaemeter passt sich der Stempel automatisch an.

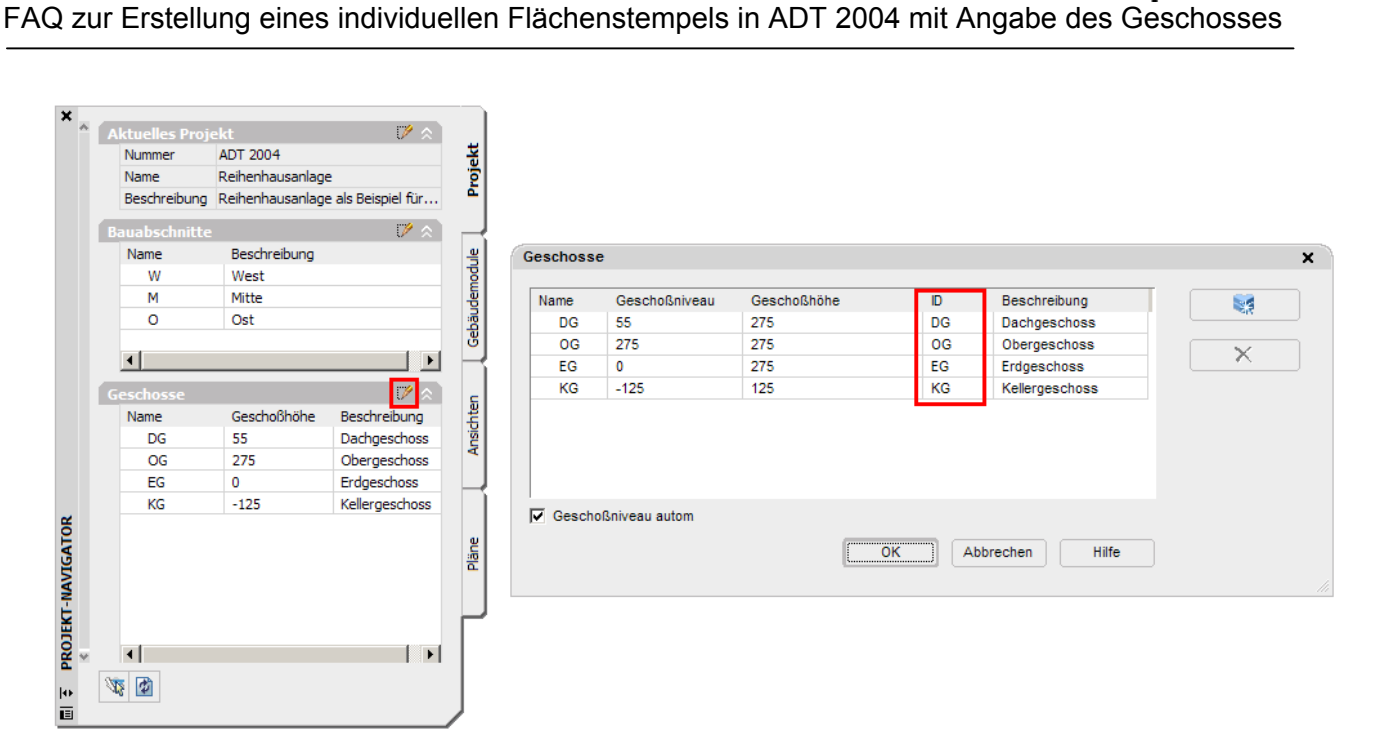

acadGraph

**4. Detaillierte Anleitung zur Erstellung des Flächenstempels** 

Wenn man selbst auf Grundlage der bestehenden Beispieldaten in ADT 2004 den Flächenstempel erstellen will, sind im Wesentlichen drei Schritte notwendig:

- Erstellen der notwendigen Eigenschaftssatz-Definitionen und Eigenschaftsdatenformate
- Definition des MV-Blockes basierend auf einem Attributsblock, der seinen Inhalt aus den Eigenschaftssätzen der Fläche bezieht
- Erstellung eines Symbols und dessen Anordnung in der Palette

Erstellen der notwendigen Eigenschaftssatz-Definitionen und Eigenschaftsdatenformate

- 1. Öffnen Sie die Zeichnung "**Bauteil-Listen-Eigenschaften.dwg**" aus dem Verzeichnis C:\Dokumente und Einstellungen\All Users\Anwendungsdaten\Autodesk\Autodesk Architectural Desktop 2004\R16.0\deu\AEC Content\Metric D A CH\Planinhalte\Bauteil-Beschriftung.
- 2. Speichern Sie die Zeichnung im selben Ordner unter einem eigenen Namen z.B. "**Meine-Bauteil-Listen-Eigenschaften.dwg**" ab.
- 3. Rufen Sie über das Pulldownmenü "Format"  $\rightarrow$  "Stilmanager" auf.
- 4. Wechseln Sie innerhalb der Baumstruktur auf der linken Dialogseite in den Bereich "Eigenschaftsdatenformate" (unter "Dokumentationsobjekte").
- 5. Kopieren Sie das vorhandene Eigenschaftsdatenformat "Geschoß" und fügen Sie es erneut ein. Benennen Sie das neue Eigenschaftsdatenformat in "**GeschossID**" um und fügen Sie eine entsprechende Beschreibung hinzu.

acadGraph FAQ zur Erstellung eines individuellen Flächenstempels in ADT 2004 mit Angabe des Geschosses

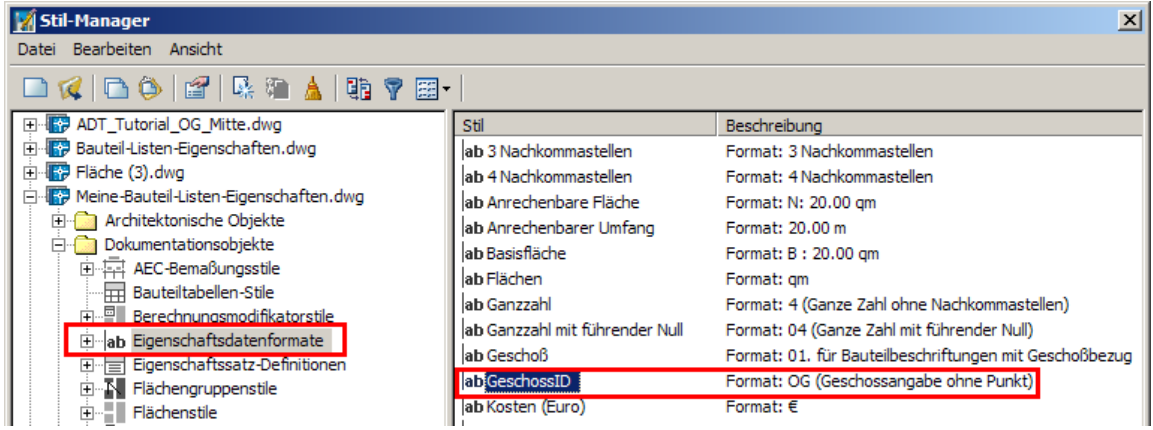

6. Klicken Sie doppelt auf das neue Eigenschaftsdatenformat "GeschossID" und wechseln Sie im erscheinenden Dialog auf die Seite "Formatierung". Setzen Sie den Punkt hinter "Suffix". Verlassen Sie anschließend den Dialog mit OK.

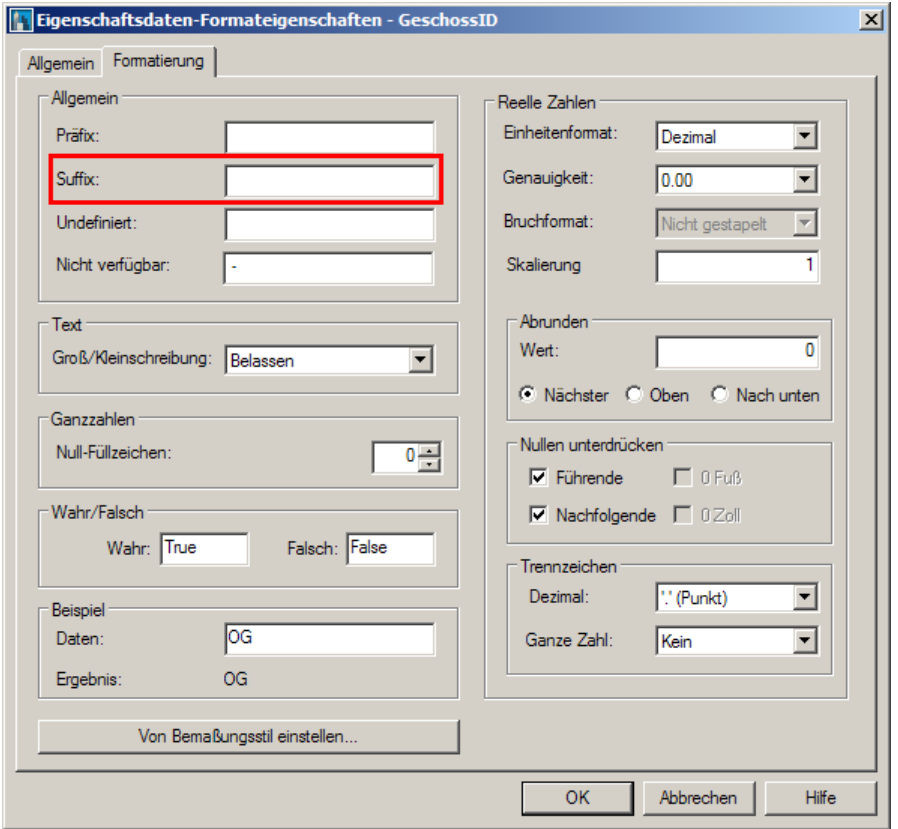

7. Kopieren Sie das Eigenschaftsdatenformat "Anrechenbare Fläche", fügen Sie es erneut ein und nennen Sie es "**Wohnfläche**". Vergeben Sie eine entsprechende Beschreibung.

FAQ zur Erstellung eines individuellen Flächenstempels in ADT 2004 mit Angabe des Geschosses

acadGraph

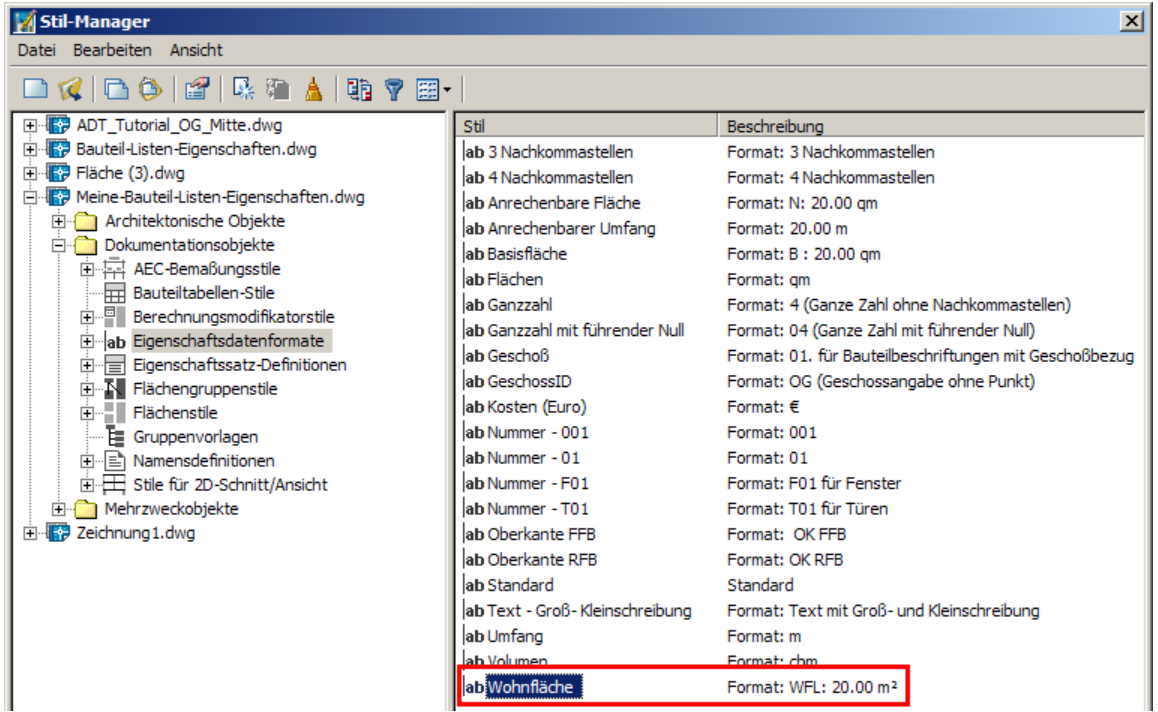

8. Klicken Sie doppelt auf das neue Eigenschaftsdatenformat "Wohnfläche" und wechseln Sie im erscheinenden Dialog auf die Seite "Formatierung". Definieren Sie als "Präfix" **WFL:** und als "Suffix" **m²**. Verlassen Sie anschließend den Dialog mit OK.

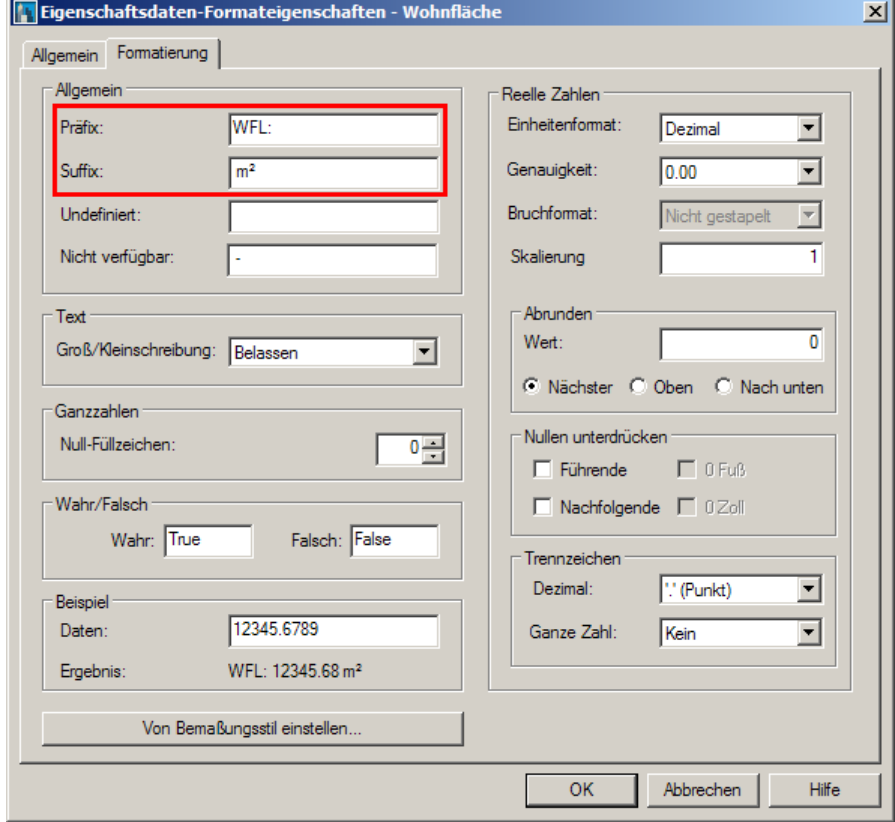

acadGraph GmbH Konrad-Zuse-Platz 1 81829 München Fax (089) 92793-5001 Tel. (089) 92793-10 01 e-mail: info@acadGraph.de www.acadGraph.de Author: Mirja Pötschke **Februar 2004** Februar 2004 Seite 6 von 6

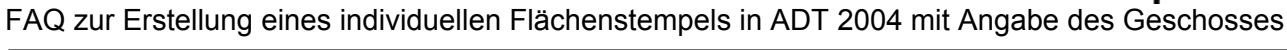

9. Kopieren Sie das Eigenschaftsdatenformat "Wohnfläche", fügen Sie es erneut ein und nennen Sie es "**Umfang mit Vorsilbe**". Vergeben Sie eine entsprechende Beschreibung.

acadGraph

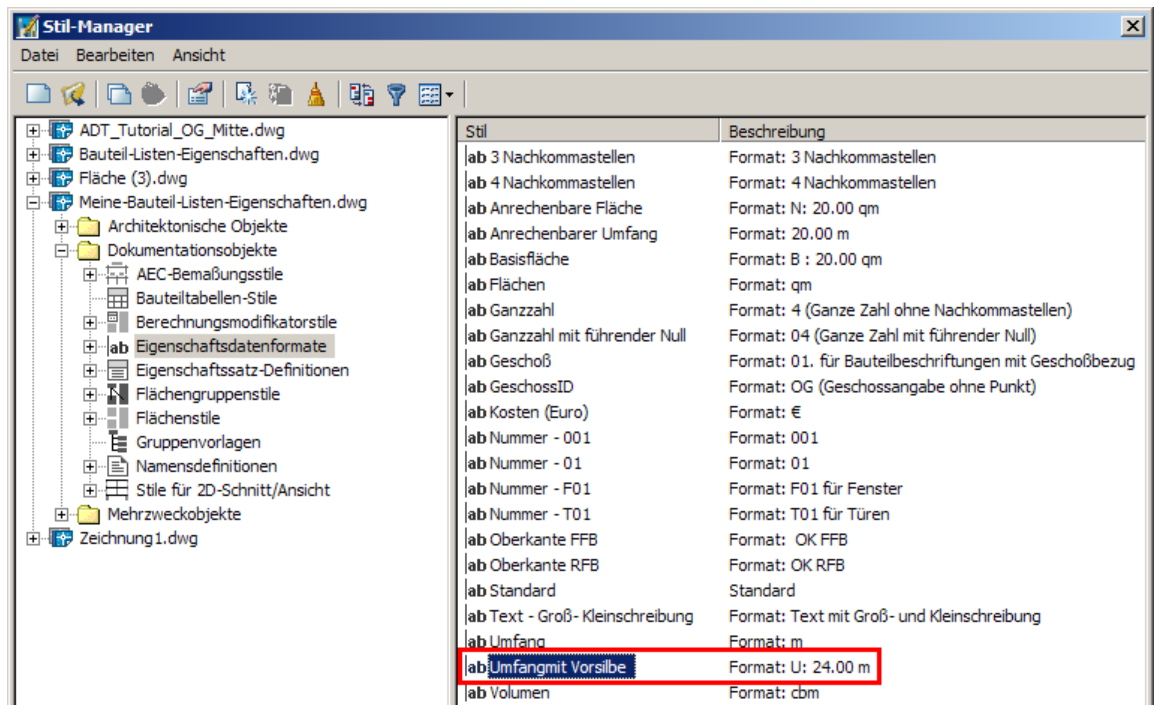

10. Klicken Sie doppelt auf das neue Eigenschaftsdatenformat "Umfang mit Vorsilbe" und wechseln Sie im erscheinenden Dialog auf die Seite "Formatierung". Definieren Sie als "Präfix" **U:** und als "Suffix" **m**. Verlassen Sie anschließend den Dialog mit OK.

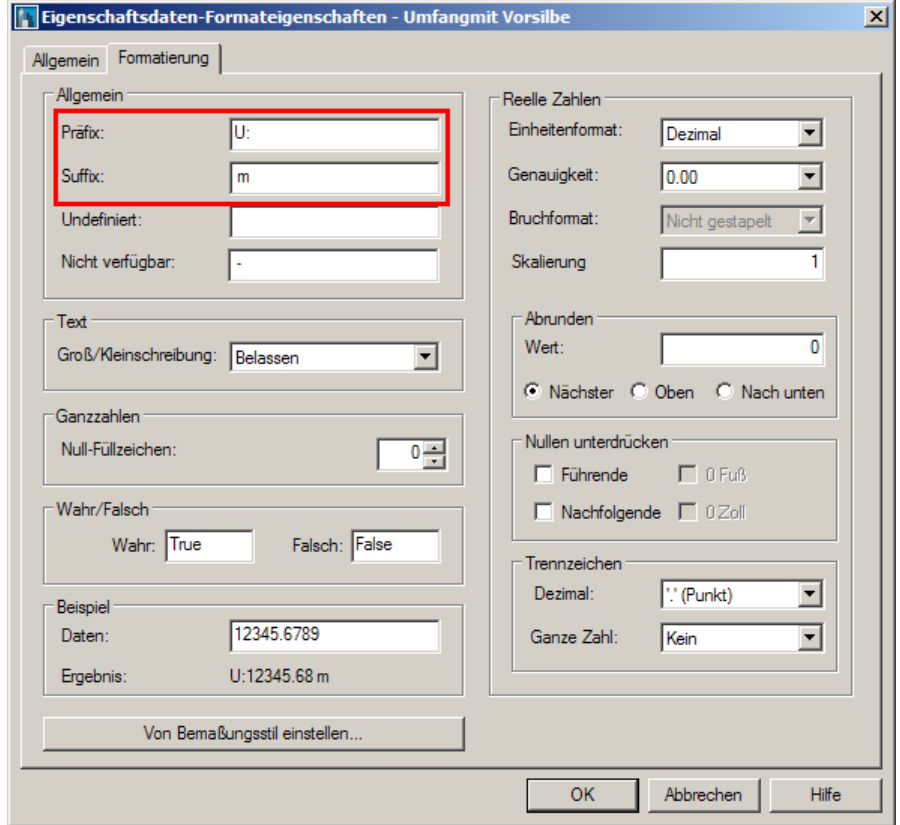

acadGraph GmbH Konrad-Zuse-Platz 1 81829 München Fax (089) 92793-5001 Tel. (089) 92793-10 01 e-mail: info@acadGraph.de www.acadGraph.de Author: Mirja Pötschke Februar 2004 Februar 2004 Seite 7 von 7

acadGraph

FAQ zur Erstellung eines individuellen Flächenstempels in ADT 2004 mit Angabe des Geschosses

**Hinweis:** Die soeben angelegten Eigenschaftssatzdatenformate werden wir im folgenden für die Eigenschaftssatz-Definitionen verwenden.

11. Sie befinden sich noch immer im Stil-Manager. Wechseln Sie innerhalb der Baumstruktur auf der linken Dialogseite in den Bereich "Eigenschaftssatz-Definitionen". Klicken Sie doppelt auf den Eintrag "Flächen".

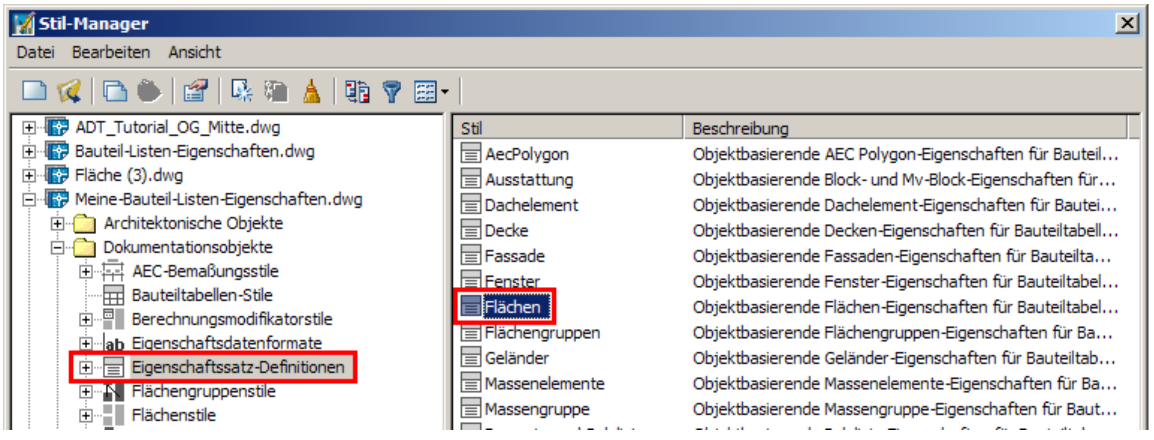

- 12. Ein Unterdialog erscheint. Wechseln Sie auf die Seite "Definition". Sie werden feststellen, dass die von uns benötigten Eigenschaftssätze schon definiert sind, jedoch noch in Bezug auf das Eigenschaftsdatenformat angepasst werden müssen.
- 13. Markieren Sie den Eintrag "Nummer" und stellen Sie das "Format" auf **Nummer-01**.

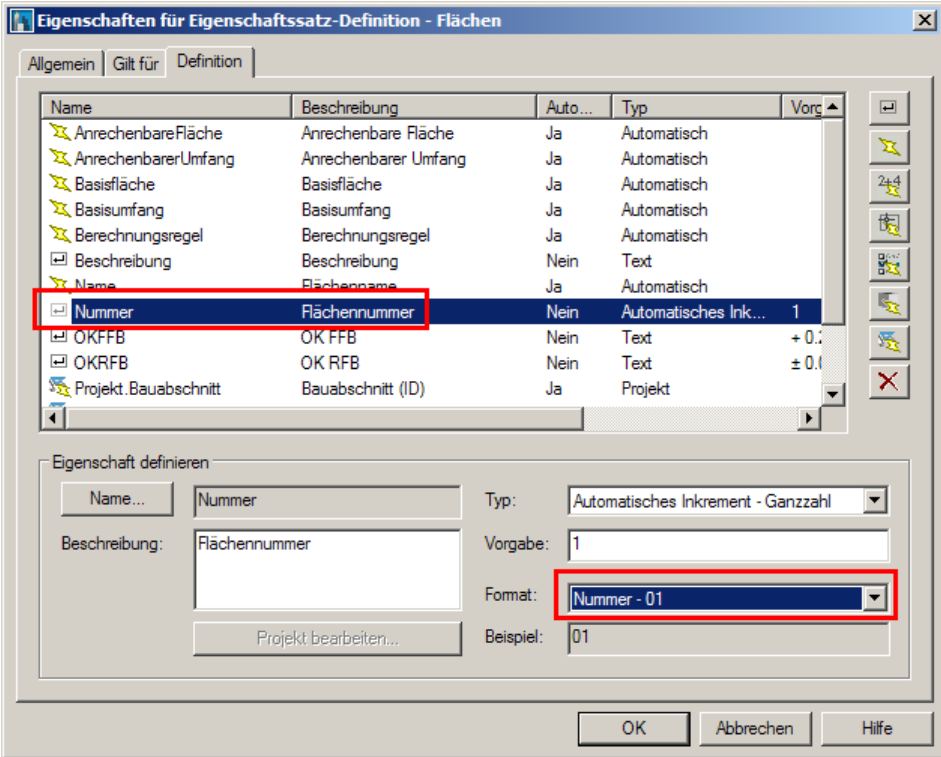

14. Markieren Sie den Eintrag "AnrechenbareFläche" und stellen Sie das "Format" auf **Wohnfläche**.

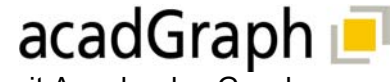

FAQ zur Erstellung eines individuellen Flächenstempels in ADT 2004 mit Angabe des Geschosses

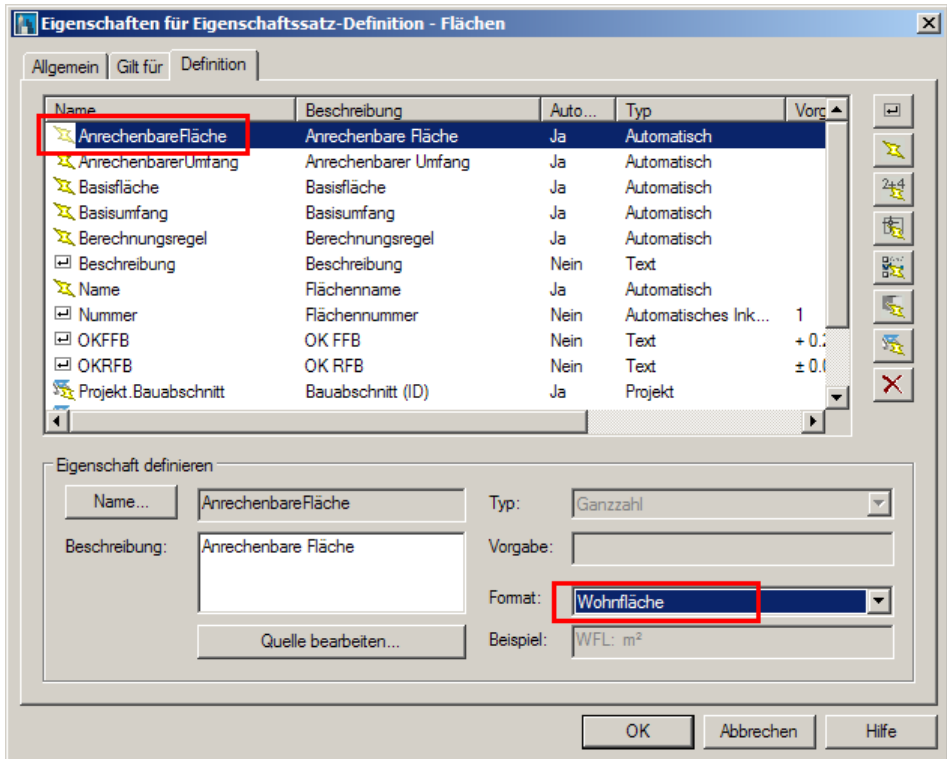

15. Markieren Sie den Eintrag "AnrechenbarerUmfang" und stellen Sie das "Format" auf **Umfang mit Vorsilbe**.

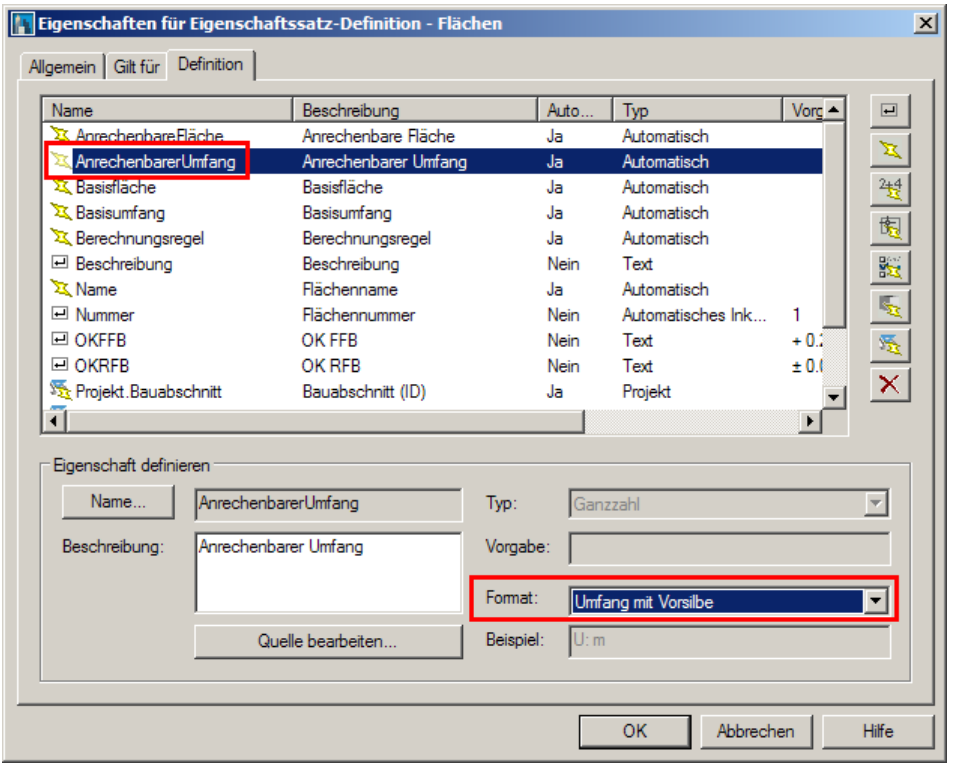

16. Markieren Sie den Eintrag "Projekt.Geschoss" und stellen Sie das "Format" auf **GeschossID**.

FAQ zur Erstellung eines individuellen Flächenstempels in ADT 2004 mit Angabe des Geschosses

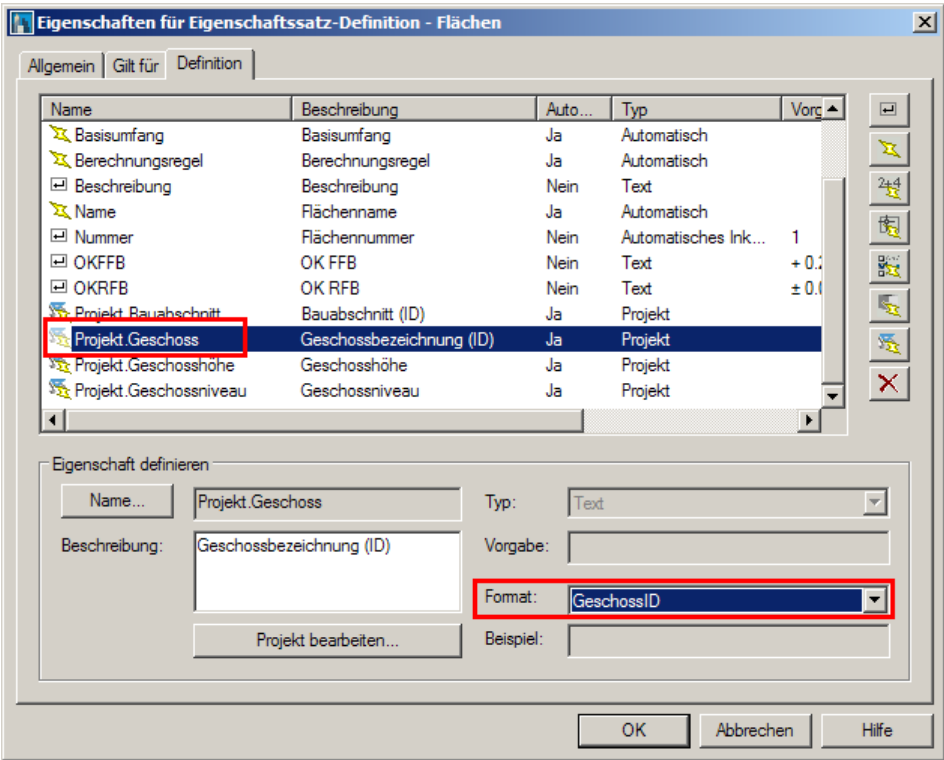

- 17. Damit ist die Eigenschaftssatzdefinition beendet und Sie können den Dialog "Eigenschaften für Eigenschaftssatz-Definition" mit OK verlassen.
- 18. Verlassen Sie den Stil-Manager ebenfalls mit OK, speichern und schließen Sie die Zeichnung "**Meine-Bauteil-Listen-Eigenschaften.dwg**".

**Hinweis:** Die soeben angelegten Eigenschaftssatzdefinition werden wir im folgenden als Attribute für die Blöcke, aus denen die Flächenbeschriftung besteht, verwenden.

#### Definition des MV-Blockes (Attributsblock basierend auf Eigenschaftssätzen der Fläche)

- 1. Öffnen Sie die Zeichnung "**Fläche (3).dwg**" aus dem Verzeichnis C:\Dokumente und Einstellungen\All Users\Anwendungsdaten\Autodesk\Autodesk Architectural Desktop 2004\R16.0\deu\AEC Content\Metric D A CH\Planinhalte\Bauteil-Beschriftung\Flächen.
- 2. Specihern Sie die Zeichnung unter eigenem Namen wie z.B. "**Fläche (Geschoss).dwg**" im selben Verzeichnis ab.
- 3. Rufen Sie über das Pulldownmenü "Format"  $\rightarrow$  "Stil-Manager" den gleichnamigen Dialog auf.
- 4. Wechseln Sie innerhalb der Baumstruktur auf der linken Dialogseite in den Bereich "MV-Blockdefinitionen" (unter "Mehrzweckobjekte").
- 5. Klicken Sie doppelt auf den Stil "AEC-Flächenbeschriftung-Geschoss-1". Ein Unterdialog erscheint. Benennen Sie auf der Seite "Allgemein" dem Stil in "AEC-Bauteilliste-Treppe-MM" um.

 $\overline{\phantom{a}}$ 

acadGraph

FAQ zur Erstellung eines individuellen Flächenstempels in ADT 2004 mit Angabe des Geschosses

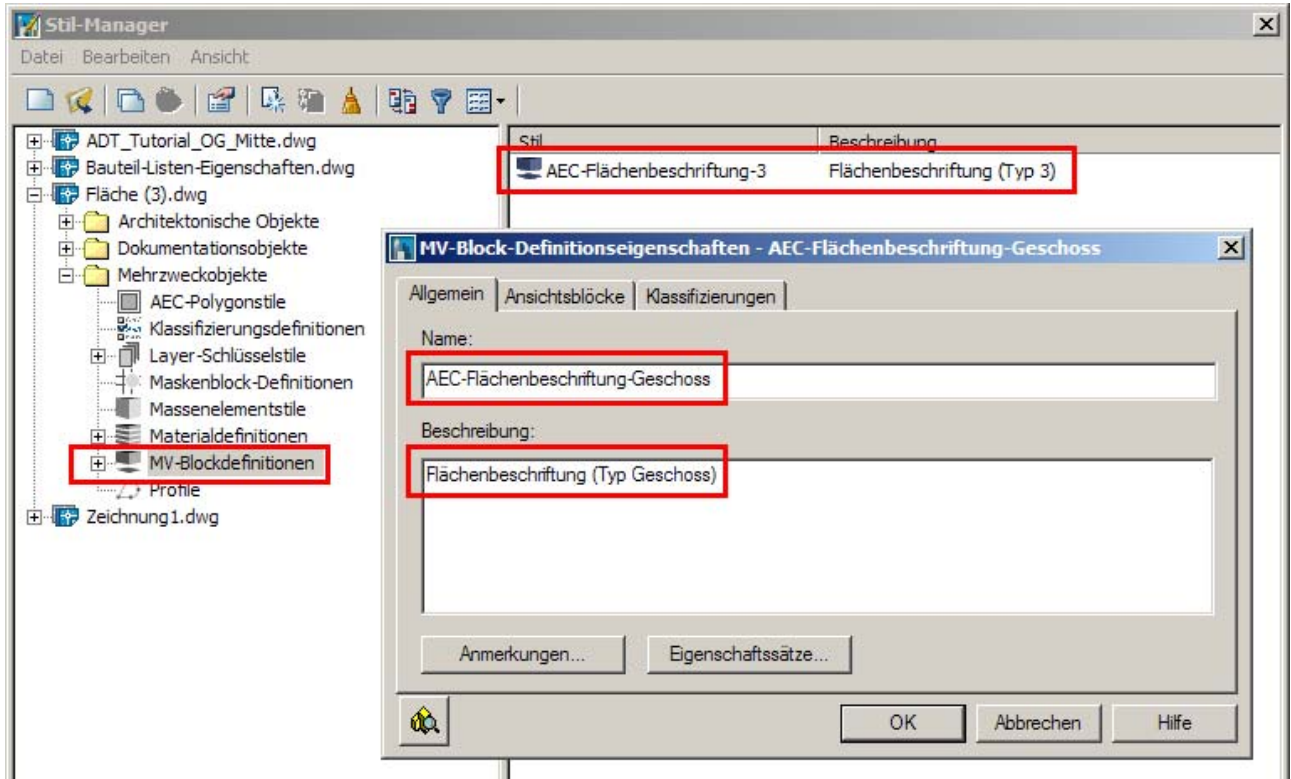

acadGraph

- 6. Verlassen Sie den Unterdialog und den Stil-Manager jeweils mit OK.
- 7. Rufen Sie über das Pulldownmenü "Format"  $\rightarrow$  "Umbenennen..." den gleichnamigen Dialog auf und benennen Sie den Block "BAUTEILLISTEN\_Flächenbeschriftung\_3\_100" um in "BAUTEILLISTEN\_Flächenbeschriftung G 100".

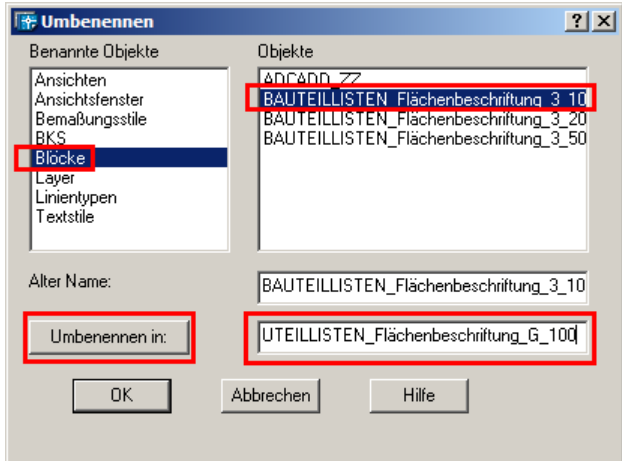

- 8. Benennen Sie den Block "BAUTEILLISTEN Flächenbeschriftung 3 200" um in "BAUTEILLISTEN\_Flächenbeschriftung\_G\_200".
- 9. Benennen Sie den Block "BAUTEILLISTEN Flächenbeschriftung 3 50" um in "BAUTEILLISTEN\_Flächenbeschriftung\_G\_50". Verlassen Sie anschließend den Dialog mit OK.

**Hinweis:** Das Umbenennen der vorhandenen Blöcke und MV-Blöcke ist sinnvoll, damit Sie sowohl den vorhandenen, von Autodesk bereits mitgelieferten Stempel "Fläche (3)" als auch den Stempel "Fläche (Geschoss)", den wir im folgenden erstellen, in einer Zeichnung benutzen können.

10. Markieren Sie den Flächenbeschriftungsblock in der Zeichnung und öffnen Sie die Eigenschaftenpalette. Sie sehen, dass es sich um den Block "BAUTEILLISTEN\_Flächenbeschriftung\_G\_100" handelt, der für die ADT Darstellungskonfiguration Plan 1-100 verwendet wird. Wir wollen im folgenden beispielhaft nur den Block für diese Darstellung anpassen.

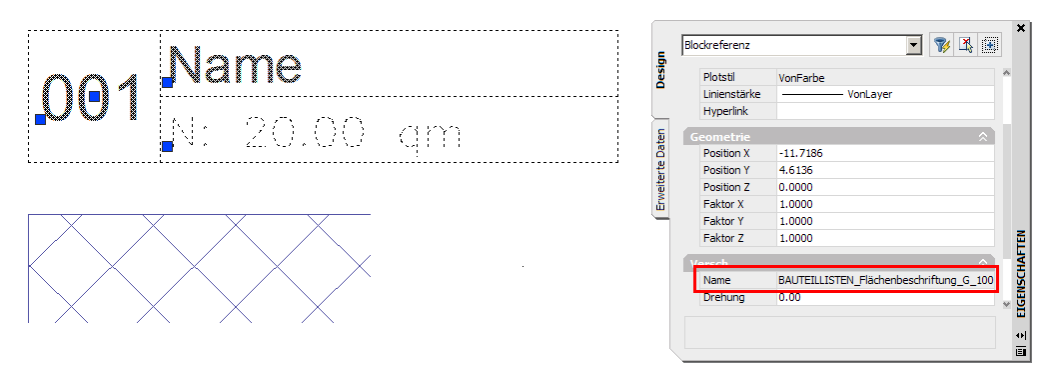

11. Markieren Sie den Flächenbeschriftungsblock in der Zeichnung und rufen Sie aus dem Kontextmenü den Befehl "Block in Zeichnung bearbeiten" auf.

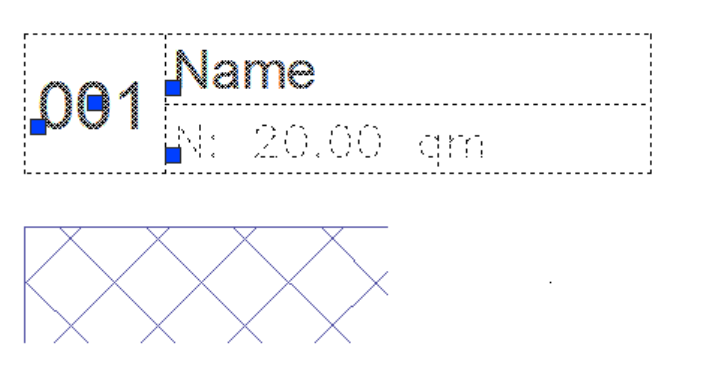

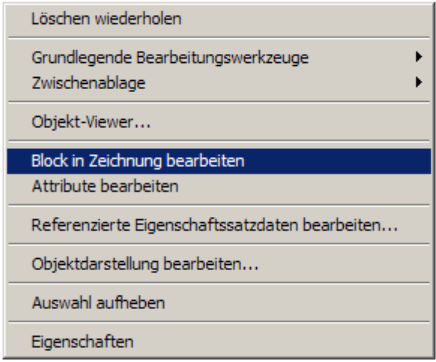

12. Zeichnen Sie mit den AutoCAD Befehlen "Linie" bzw. "Polylinie" weitere Linien für den Kopf der Flächenstempel-Tabelle.

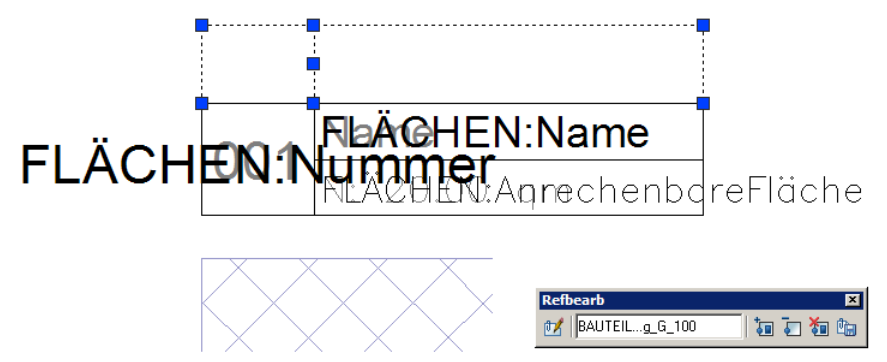

13. Kopieren Sie das Attribut "FLÄCHEN:Nummer" mehrmals, so dass Sie am Ende fünf Attribute haben.

BAUTEIL...g\_G\_100

ीन m

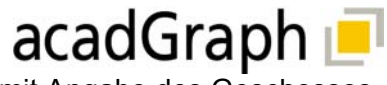

Eingabeaufforderung Geschos

Wert

 $\alpha$ 

FAQ zur Erstellung eines individuellen Flächenstempels in ADT 2004 mit Angabe des Geschosses

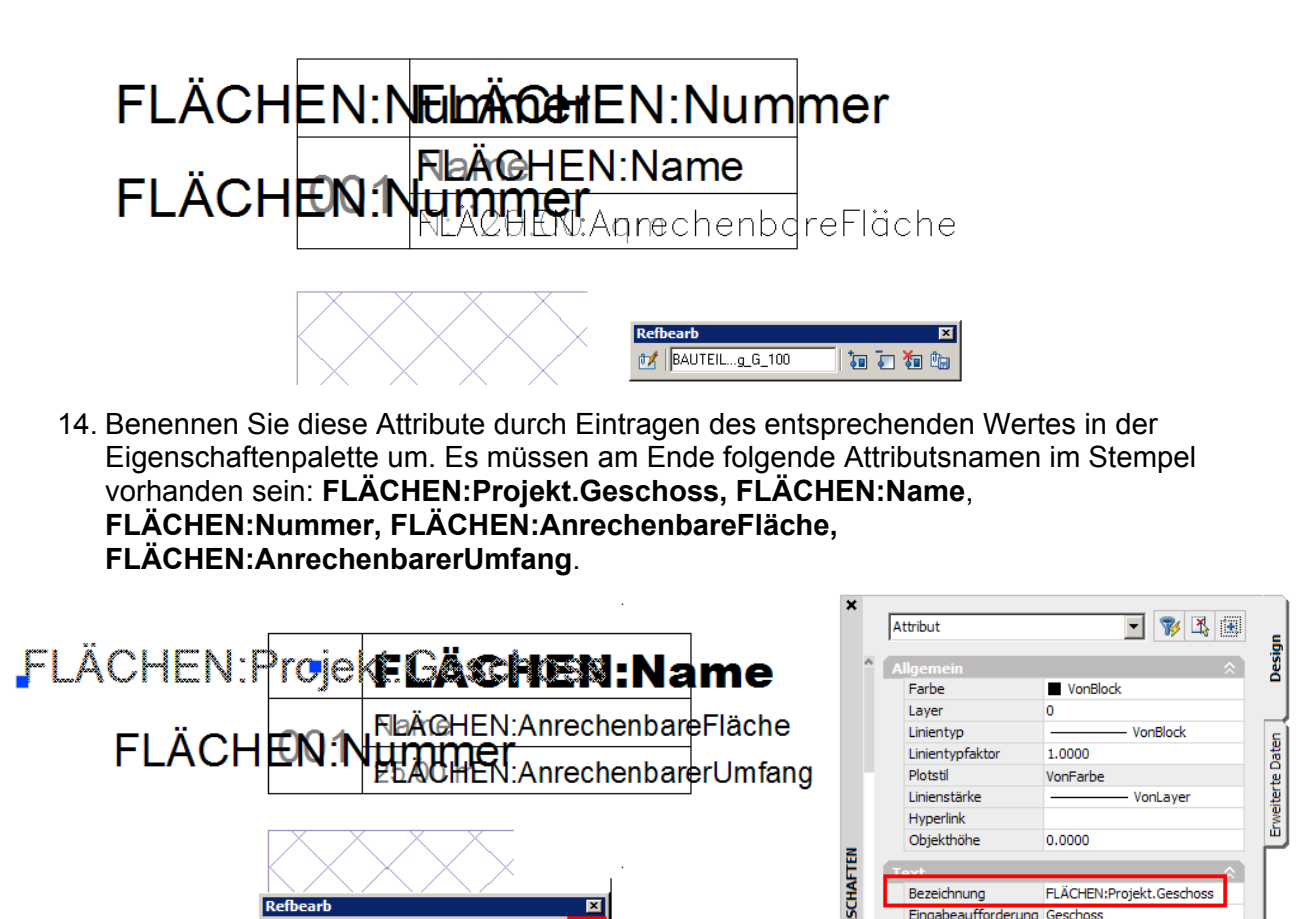

**Hinweis:** Der Attributsname setzt sich immer aus **"Name des Eigenschaftensatzes" : "Name der Eigenschaft"** zusammen. Sie müssen sich also genau an die Nomenklatur halten, die Sie zuvor in der Zeichnung "Meine-Bauteil-Listen-Eigenschaften.dwg" verwendet haben.

Änderungen an Referenz speichern

- 15. Passen Sie die einzelnen Attribute in Bezug auf Ausrichten, Texthöhe, Anordnung etc. nach ihren Vorstellungen an. Achten Sie darauf, dass Sie für die Wohnfläche einen Textstil verwenden, der auch m² darstellen kann.
- 16. Betätigen Sie anschließend das Symbol "Änderungen an Referenz speichern" im Werkzeugkasten "Refbearb".
- 17. Der Flächenstempelblock in der Zeichnung scheint zunächst nicht komplett geändert. Löschen Sie den Block und fügen Sie ihn über das Pulldownmenü "Einfügen"  $\rightarrow$  "Block..." den Block "BAUTEILLISTEN\_Flächenbeschriftung\_G\_100" erneut in die Zeichnung ein. Geben Sie dabei der Form halber sinnvolle Werte für die Atrribute an.

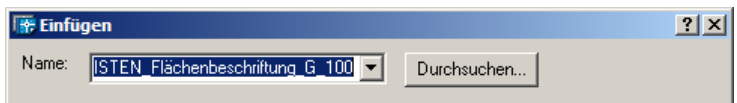

18. Die Zeichnung sollte nun in etwa wie folgt aussehen: Der Inhalt der Attribute, z.B. die Raumbezeichnung, kann von dem folgenden Screenshot abweichen.

FAQ zur Erstellung eines individuellen Flächenstempels in ADT 2004 mit Angabe des Geschosses

acadGraph

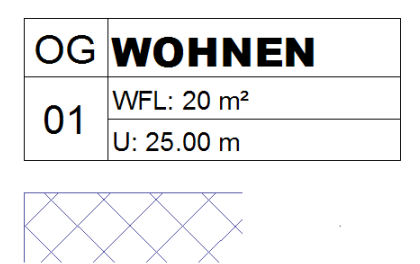

19. Damit ist die Attributs-, Block- und MV-Blockdefinition beendet. Speichern Sie die Zeichnung unter dem Namen "**Fläche (Geschoss).dwg**" ab.

#### Erstellung eines Symbols und dessen Anordnung in der Palette

- 1. Sie haben noch immer die Zeichnung "Fläche (Geschoss).dwg" mit der fertigen Block- und MV-Blockdefinition geöffnet. Rufen Sie über das Pulldownmenü "Format"  $\rightarrow$  "AEC-Symbol-Assistent" den Symbolassistenten auf.
- 2. Wählen Sie unter "Aktuelle Zeichnung" den MV-Block **AEC-Flächenbeschriftung-Geschoss** und klicken Sie auf "Hinzufügen, damit er in der Rubrik "Symboldatei" erscheint.

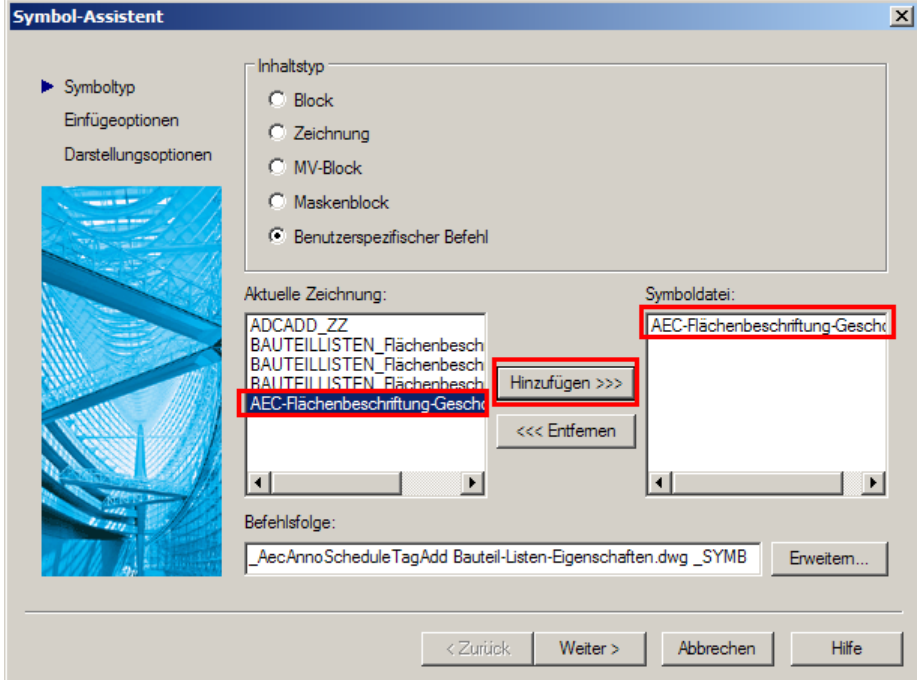

3. Betätigen Sie unten rechts die Schaltfläche "Erweitern..." und ändern Sie im Unterdialog den Eintrag auf folgenden Wert ab: \_AecAnnoScheduleTagAdd**#Meine-Bauteil-Listen-Eigenschaften.dwg#**\_SYMBOL**#AEC-Flächenbeschriftung-Geschoss#**\_LEADER**#**\_None**#**\_DIMSTYLE**#**Current

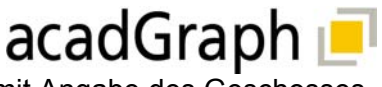

FAQ zur Erstellung eines individuellen Flächenstempels in ADT 2004 mit Angabe des Geschosses

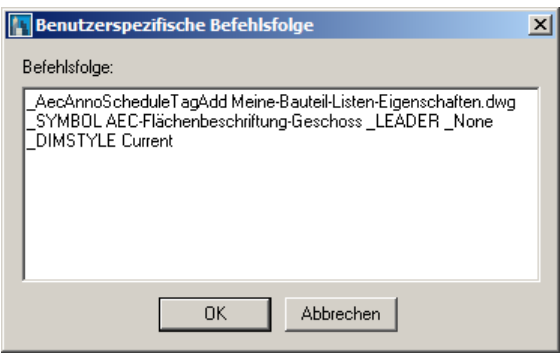

**Hinweis:** Zur besseren Lesbarkeit wurden die Leerzeichen im obigen Text durch **#** ersetzt.

Die Befehlsfolge ergibt sich wie folgt:

```
_AecAnnoScheduleTagAdd#"Pfad und Name der Zeichnung des Eigenschafts-
satzes"#_SYMBOL#"MV-Block-Name#_LEADER#_None#_DIMSTYLE#Current
```
Bzw. wenn wie in unserem Falle die Eigenschaftszeichnung im Verzeichnis C:\Dokumente und Einstellungen\All Users\Anwendungsdaten\Autodesk\Autodesk Architectural Desktop 2004\R16.0\deu\AEC Content\Metric D A CH\Planinhalte\Bauteil-Beschriftung liegt:

\_AecAnnoScheduleTagAdd**#"Name der Zeichnung des Eigenschaftssatzes"#**\_SYMBOL**#"MV-Block-Name#**\_LEADER**#**\_None**#**\_DIMSTYLE**#**Current

- 4. Verlassen Sie den Unterdialog mit OK und klicken Sie im Symbol-Assistenten Dialog auf "Weiter>".
- 5. Definieren Sie nun auf der Seite "Einfügeoptionen" folgende Werte und klicken Sie auf "Weiter>".

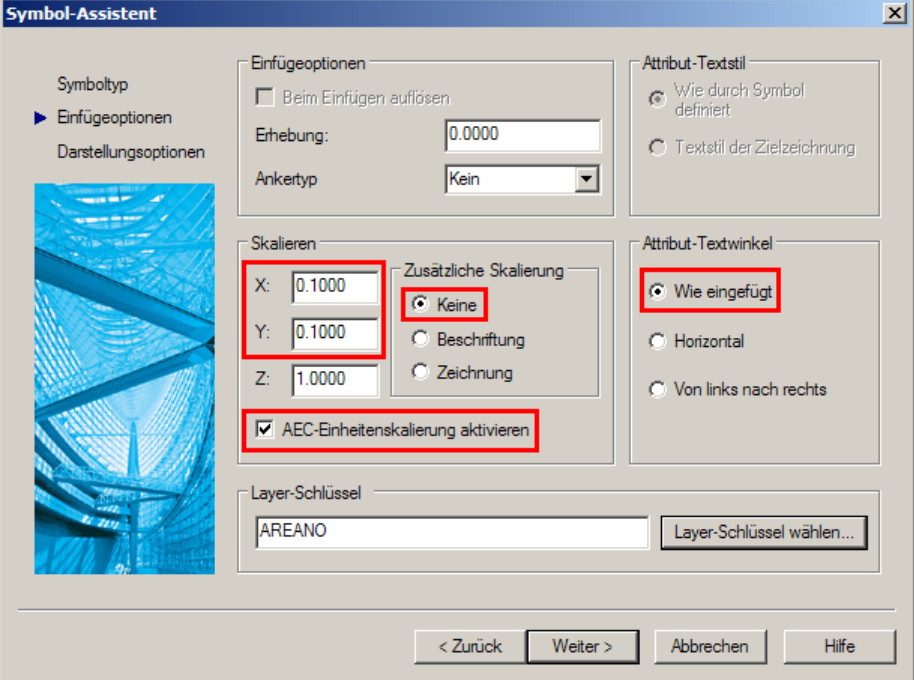

6. Aktivieren Sie nun auf der Seite "Darstellungsoptionen" das Kontrollkästchen "Aktuelle Zeichnung", betätigen Sie die Schaltfläche "Vorgabesymbol…" um eine korrekte Voransicht zu erhalten und ändern Sie die Beschreibung.

FAQ zur Erstellung eines individuellen Flächenstempels in ADT 2004 mit Angabe des Geschosses

acadGraph

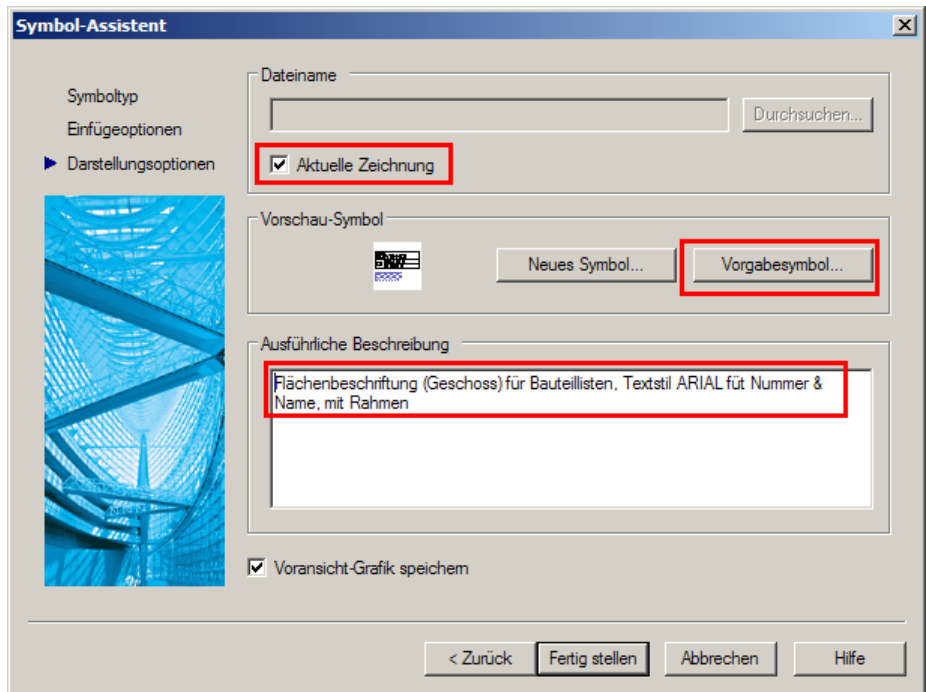

- 7. Betätigen Sie nun die Schaltfläche "Fertig stellen".
- 8. Schließen Sie die Zeichnung "Fläche (Geschoss).dwg" und speichern Sie die Änderungen.
- 9. Öffnen Sie das Design Center und wechseln Sie auf die Seite "Benutzerdefiniert".
- 10. Navigieren Sie zum Verzeichnis "Metric D A CH\Planinhalte\Bauteil-Beschriftung\Objekte.
- 11. Markieren Sie " Fläche (Geschoss).dwg" und ziehen Sie das Symbol per Drag&Drop in Ihre Werkzeugpalette.

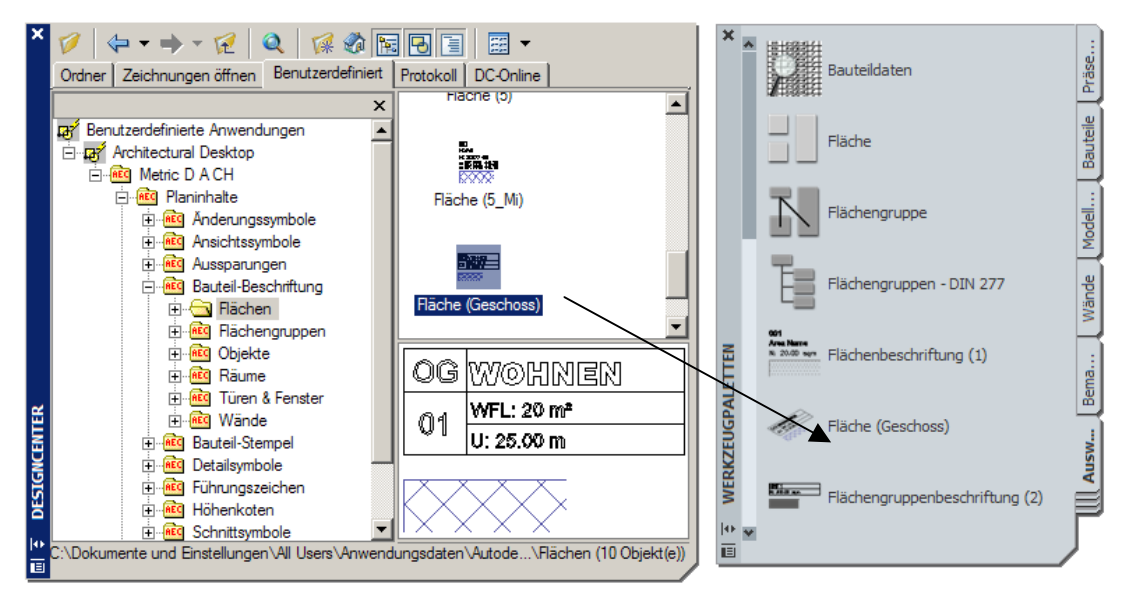

12. Damit ist der letzte Schritt beendet. Schließen Sie das Design Center.

Sie können nun mit dem neuen Flächenstempel Ihre Flächen erfassen. (Siehe Abschnitt "3. Fertigen Flächenstempel ausprobieren")